# 哈客網路學院註冊步驟

步驟1:進入哈客網路學院首頁(https://elearning.hakka.gov.tw/mooc/index.php),尚 未註冊之學員,請點選「註冊」。

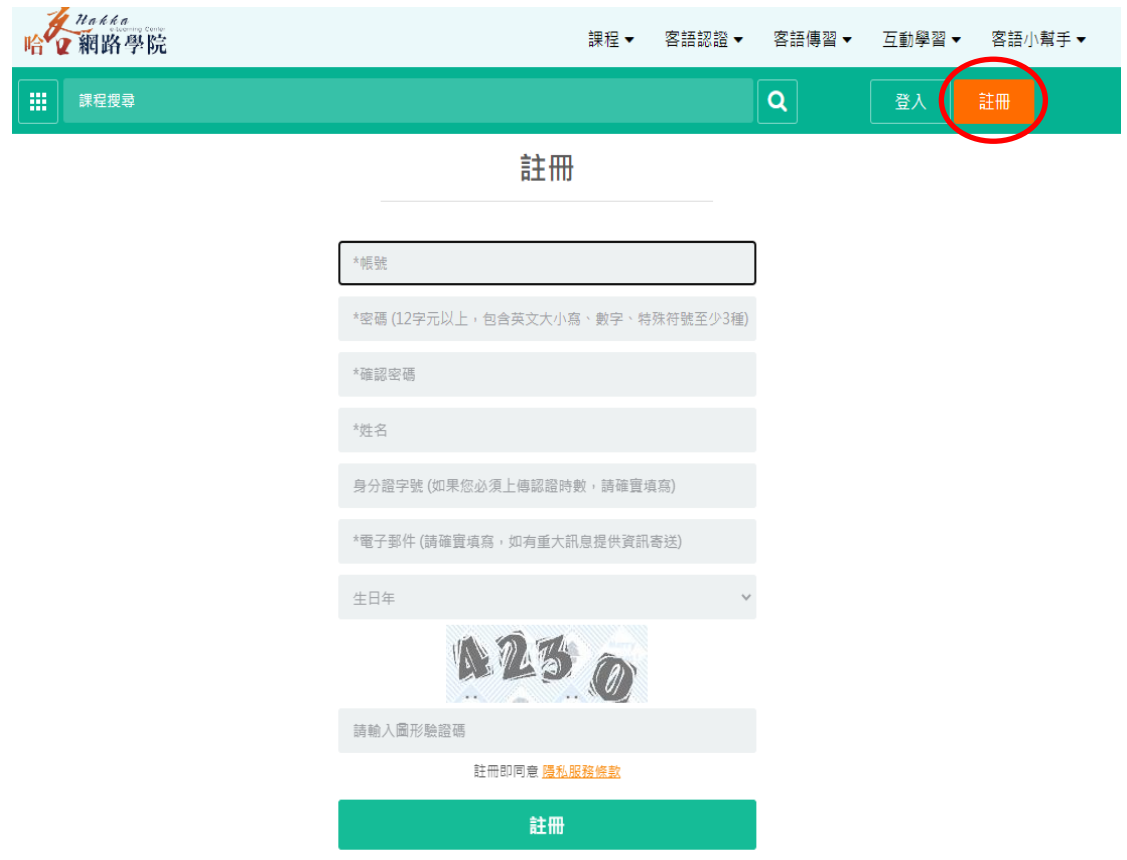

步驟 2:填畢會員資料後,請按「註冊」送出。

\*每次觀看時,需登入帳號始得累積學習時數。

# 哈客網路學院選讀課程步驟

步驟1:請登入帳號以累積學習時數,進入首頁。因改版請至我的設定/個人資料,確認身 分證字號,俾利終身學習時數成功匯入。

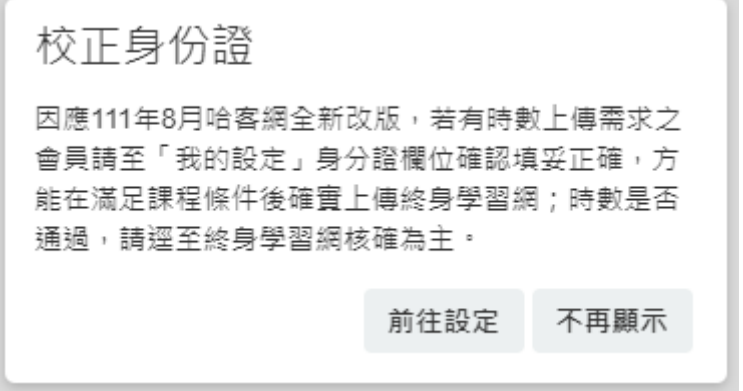

步驟 2:以「客家音樂:簷頭下-9正月牌」為例,在所有課程區搜尋關鍵字。

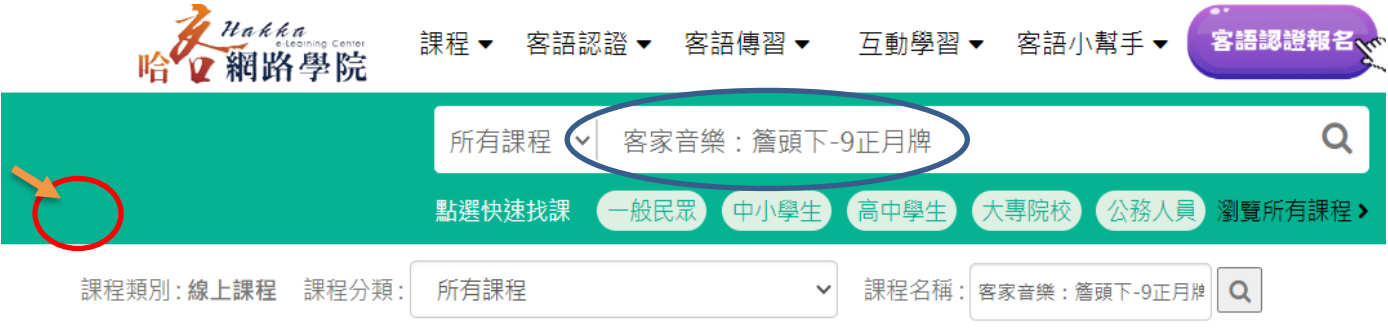

適讀身分: 口一般民眾 口國民中小學生 口高級中學學生 口大專院校學生 口公務人員

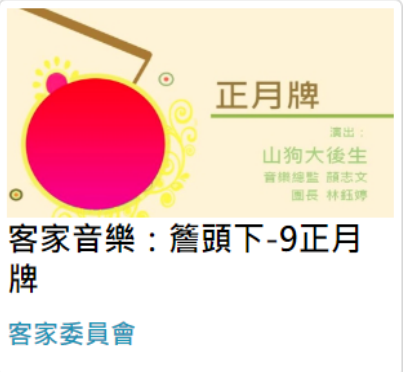

課程難易度: 口不分級口基礎級口初級口中級口中高級口高級

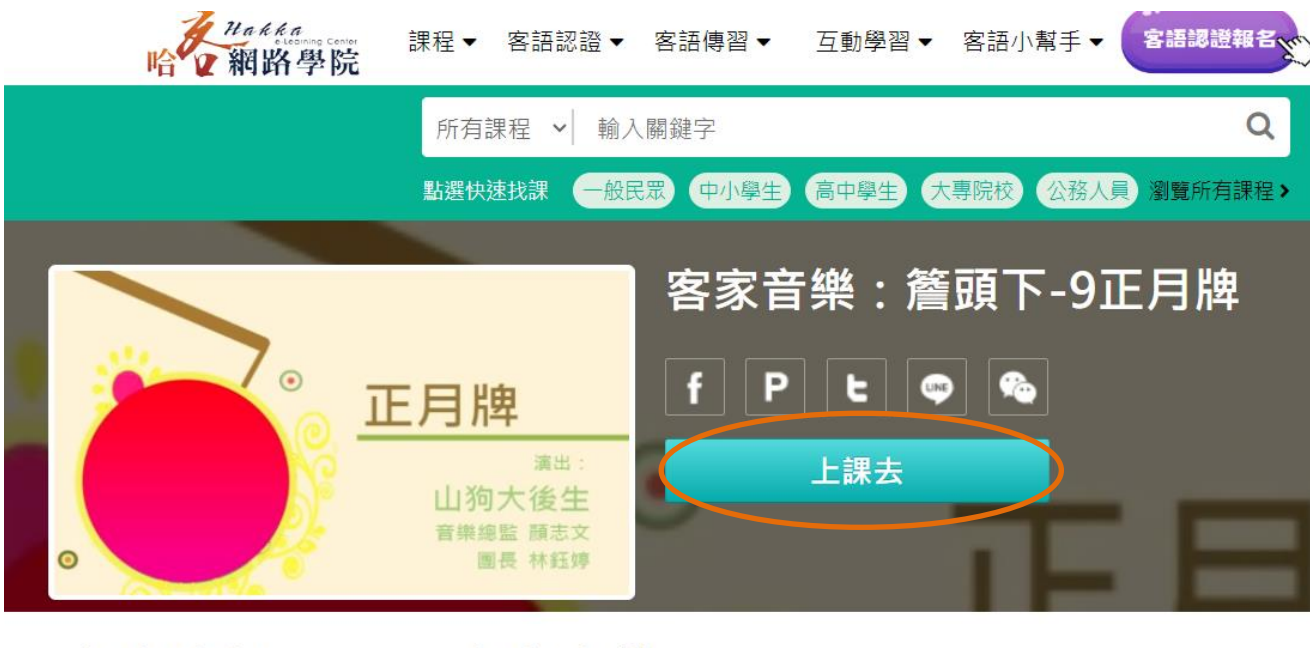

步驟 3:選讀指定課程,點選「報名課程」/「上課去」/「進入課程」

課程介紹

課程安排

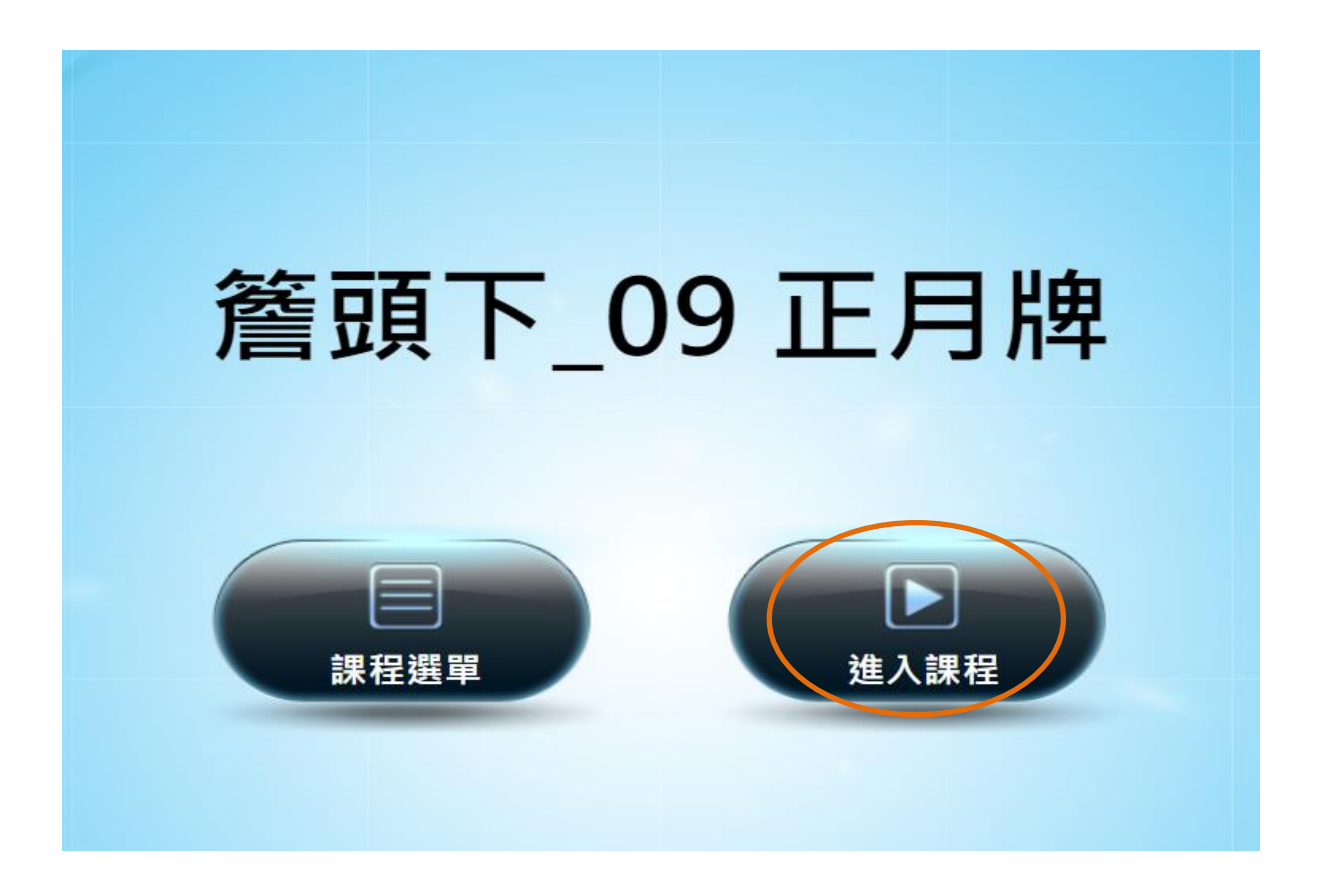

# 哈客網路學院查詢學習狀況步驟

#### 步驟:請登入帳號,點選「我的學習歷程」

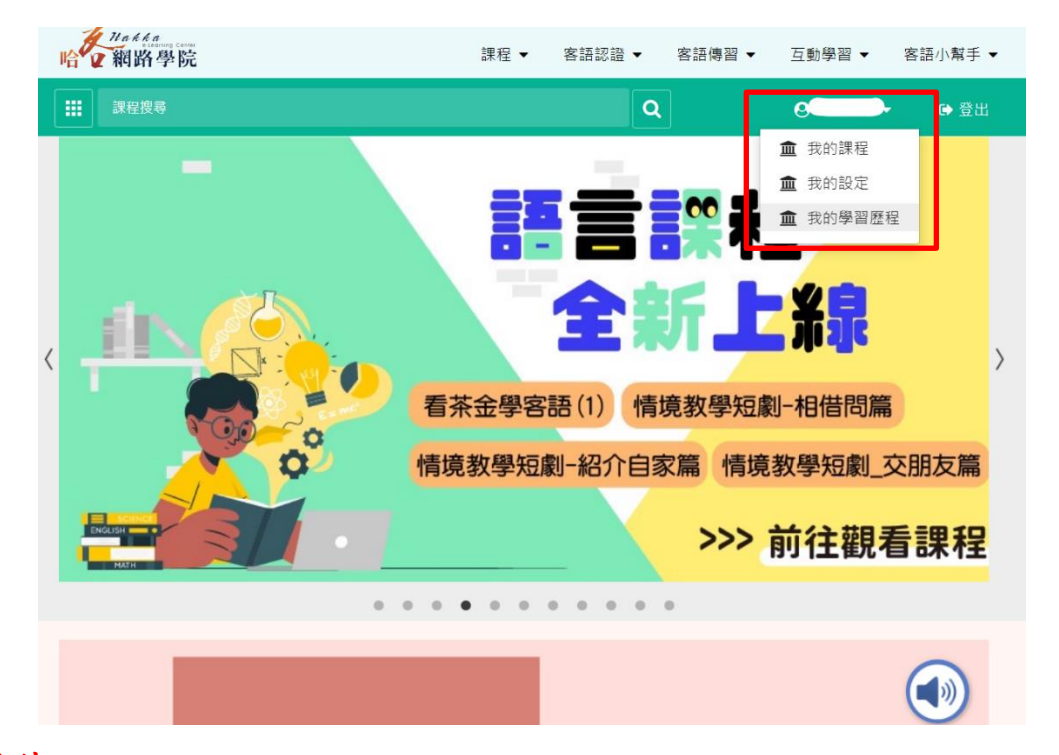

### \*取得時數要件:

## 1. 達成「通過條件」與填寫「問卷」2. 通過狀態顯示「通過」

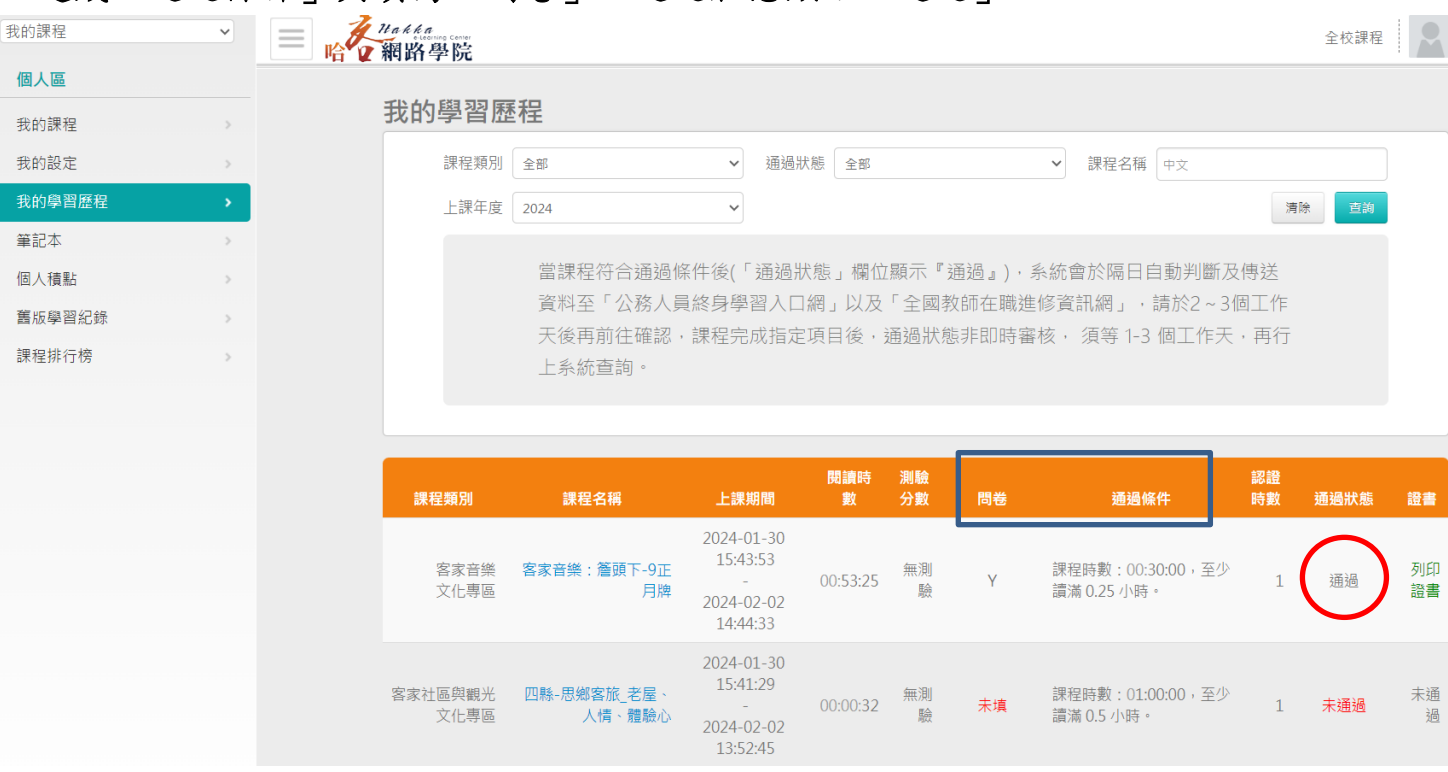

# \*確保是否匯入終身學習時數:請至終身學習入口網,點選「個人資料夾」,選取「學習資 料夾」或「學習時數」查詢。

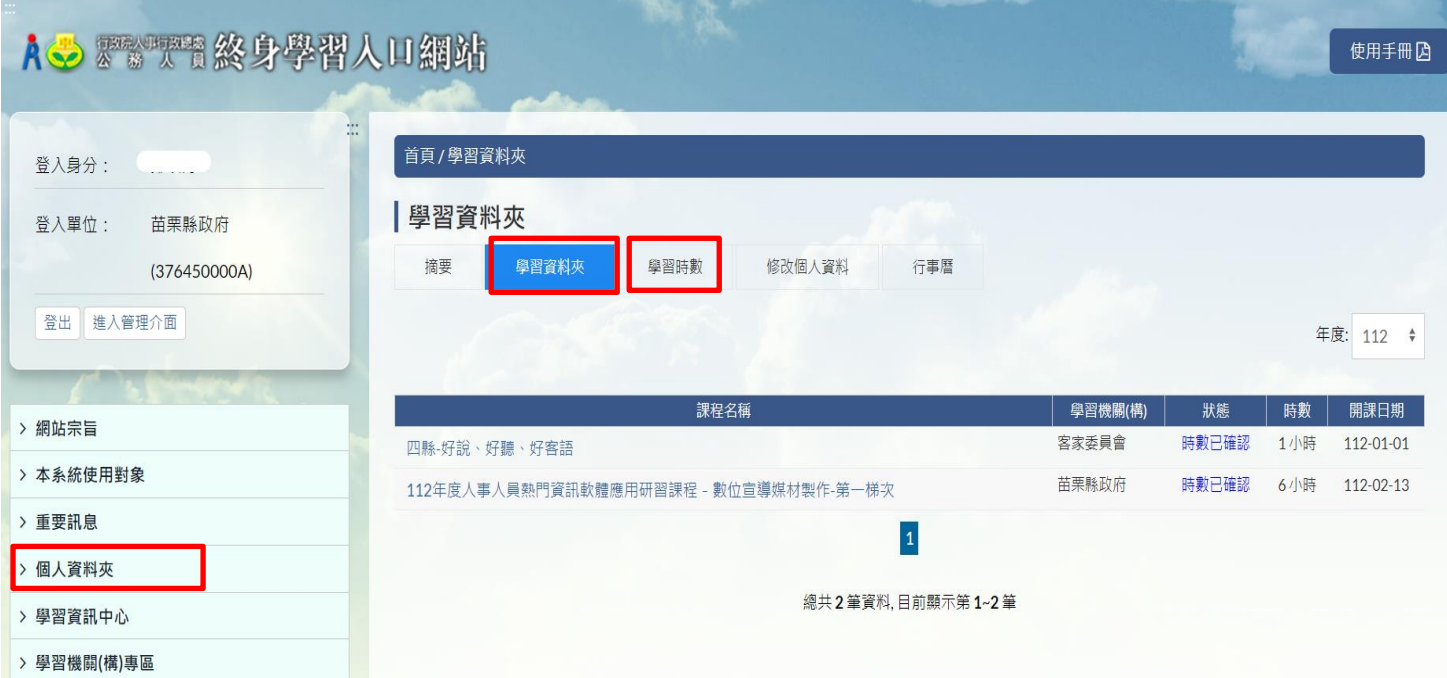